## **راهنمای استفاده از سیستم غیرحضوری انعقاد قرارداد بیمه اختیاری**

به منظور ایجاد تسهیل در تعمیم و گسترش پوشش بیمهای به آحاد افراد جامعه و در راستای بهبود فرآیندها با رویکرد کاهش مراجعات، افزایش ر ضایتمندی بیمه شدگان، تو سعه خدمات دیجیتال و غیرح ضوری، امکان انعقاد قرارداد ادامه بیمه به طور اختیاری به صورت کامال غیرح ضوری راهاندازی گردید. بر این ا ساس متقا ضیان میتوانند از طریق مراجعه به سامانه خدمات غیرحضـوری ســازمان تامین|جتماعی به نشــانی اینترنتی https:\\ eservices.tamin.ir مطابق راهنمای ذیل نســبت به انعقاد قرارداد بیمه اختیاری اقدام نمایند.

## مرحله:1

بعد از ثبت نام در ســـامانه مذکور (با اســـتفاده از لینک راهنمای مربوطه در قســـمت ثبت نام) با کلیک بر روی کلید ورود به سامانه و ورود نام کاربری و رمز عبور مراحل انعقاد قرارداد آغاز میگردد.

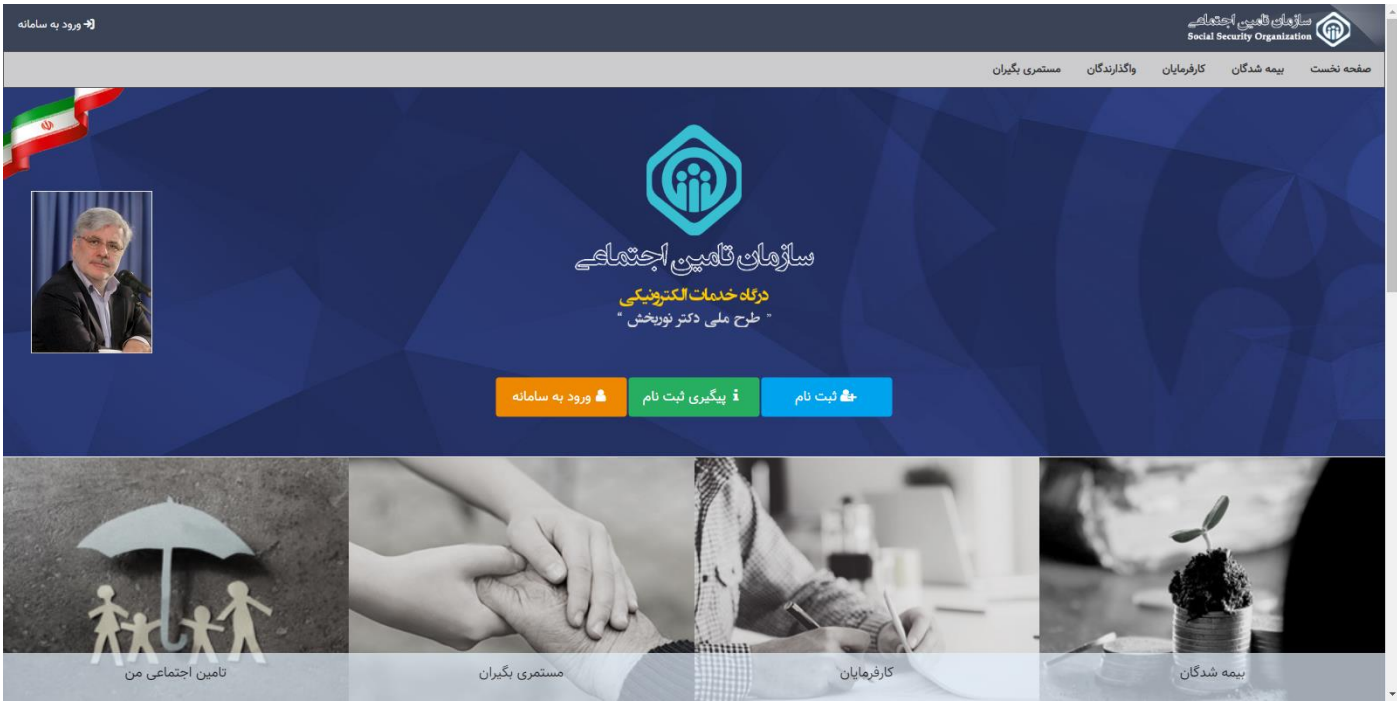

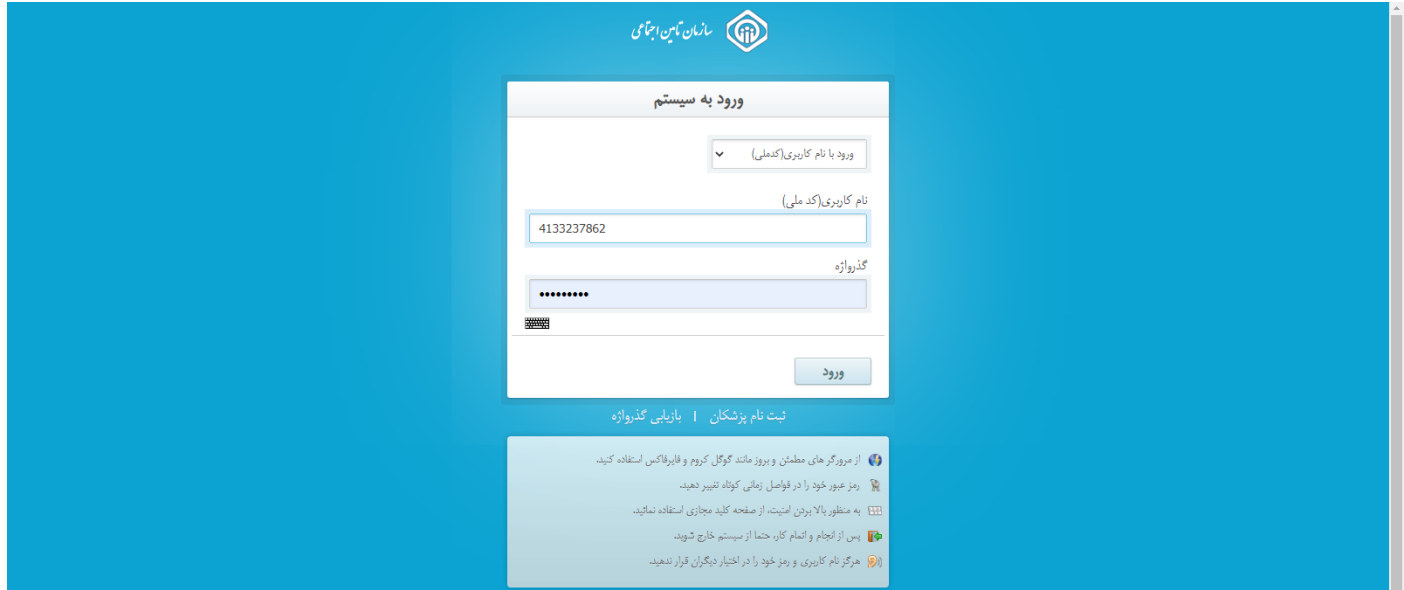

## مرحله:2

ورود به منوی بیمهشدگان / بیمهشدگان خاص / بیمه اختیاری

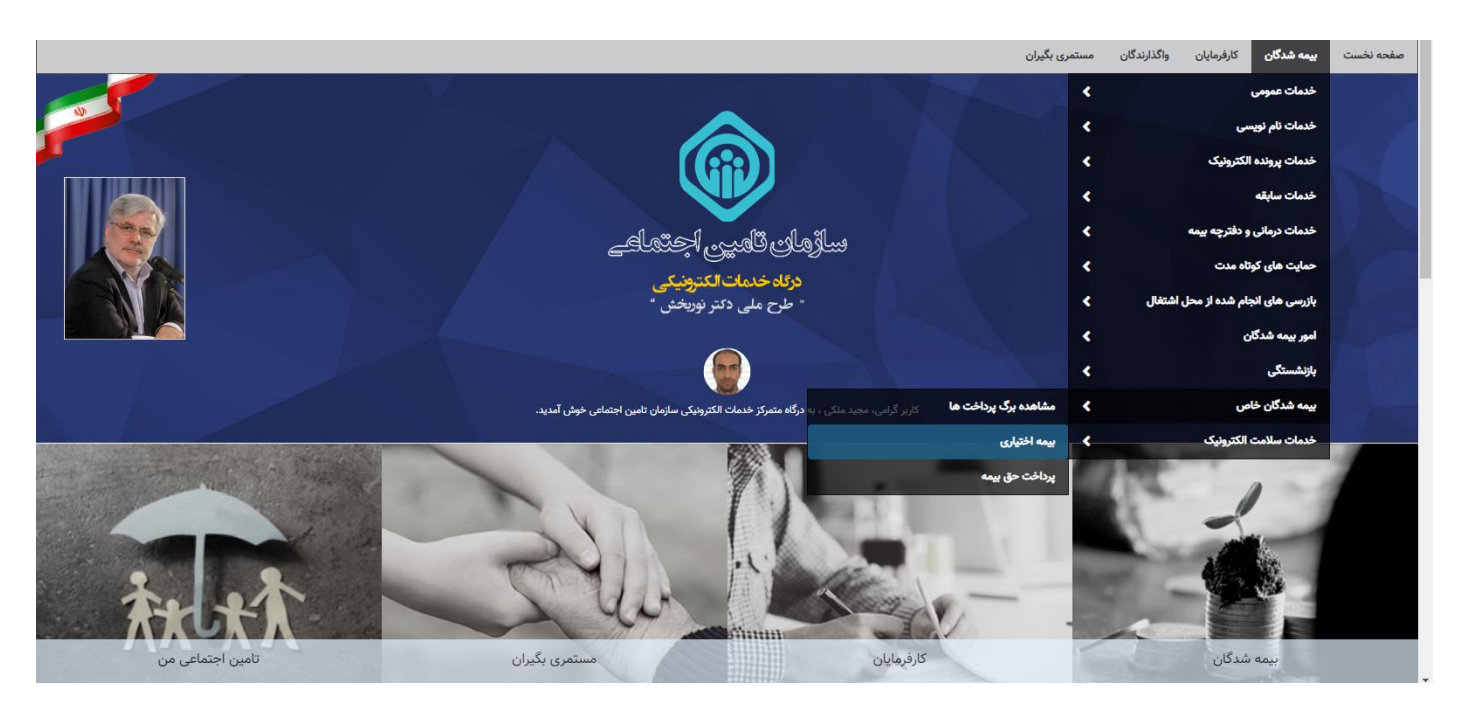

## مرحله:3

کلیک بر روی کلید مشاهده آئیننامه و اعلام موافقت با مفاد مندرج در آن.

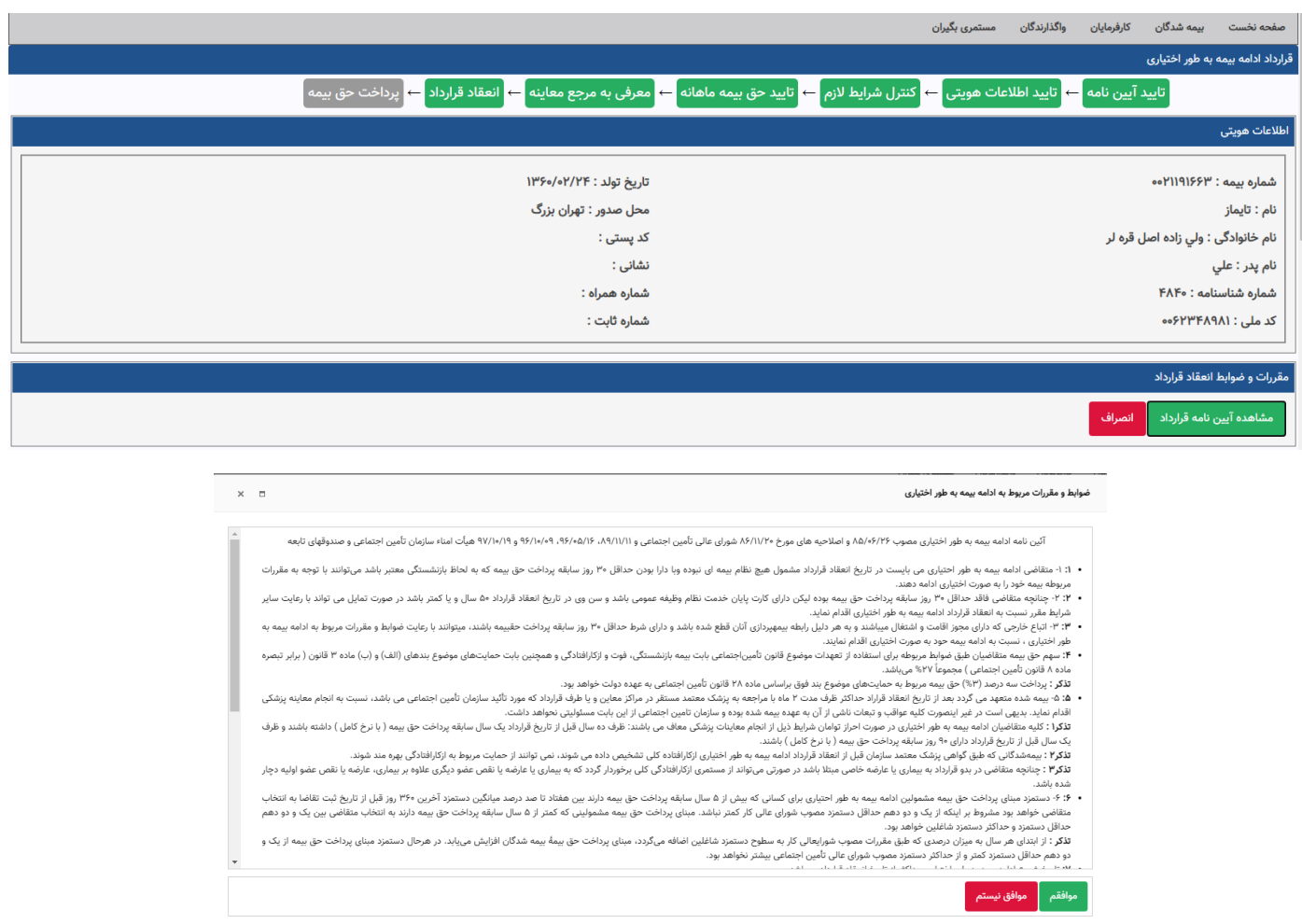

مرحله:4

در صورتی که اطالعات هویتی مندرج در باالی صهحه مورد تائید شما میباشد، با انتخاب گزینههای "اطالعات هویتی صحیح است" و "تائید و ادامه" به مرحله بعد منتقل میشوید؛ در غیر این صورت با انتخاب کلید "درخواست اصالح اطالعات" نسبت به اصالح اطالعات هویتی خود اقدام نمائید.

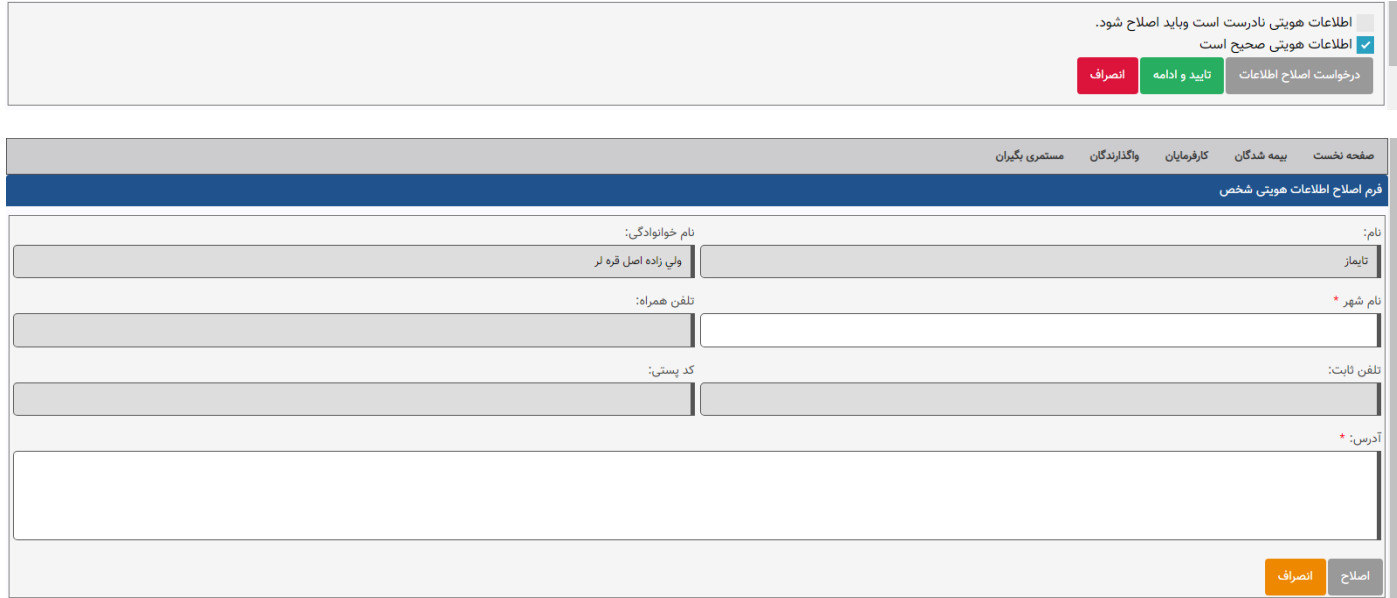

مرحله ۵:

در این مرحله جزئیات احراز یا عدم احراز شرایط مقرر جهت انعقاد قرارداد در صورت تمایل و کلیک بر روی گزینه "مشاهده جزئیات" برای شما نمایان میگردد.

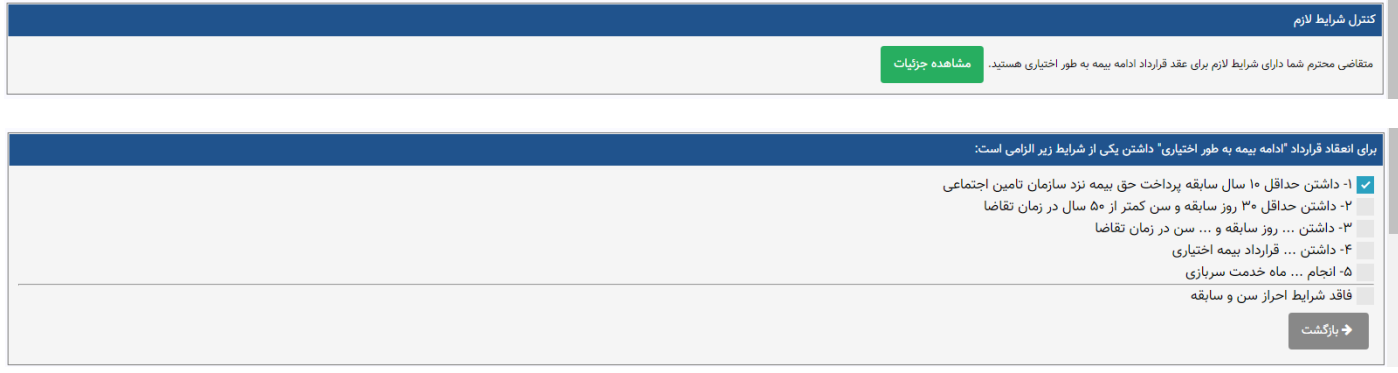

مرحله ۶:

در این مرحله نسبت به درج مبلغ مورد نظر پرداختی به صورت ماهانه در باکس مربوطه با توجه به توضیحات مندرج در سایت اقدام نموده و با توجه به عدد وارد شده، دستمزد ماهانه بر اساس حق بیمه انتخابی برای شما نمایان میگردد.

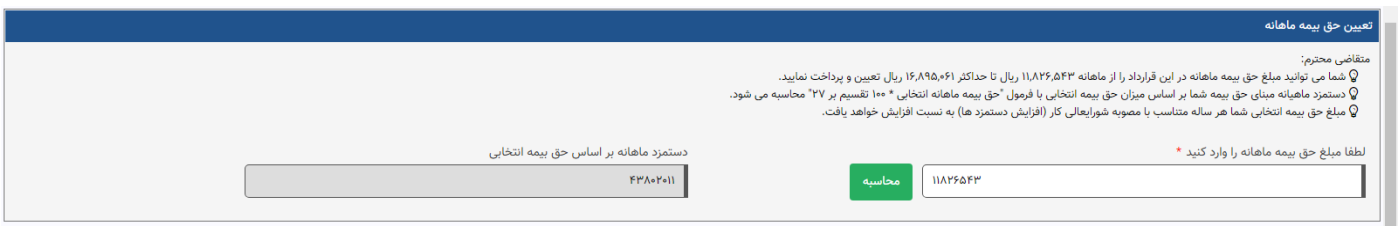

در صـورتی که وفق مقررات معاف از انجام معاینات بدو بیمهپردازی باشـید، منوی مربوطه نمایش داده نمیشــود و به صــورت خودکار به مرحله بعد منتقل خواهید شد، در غیر این صورت میبایست با ارائه تعهد سیستمی مربوطه مبنی بر انجام معاینات پزشکی ظرف ۲ ماه از تاریخ انعقاد قرارداد مطابق تصویر ذیل، نسبت به ادامه فرآیند اقدام نمائید.

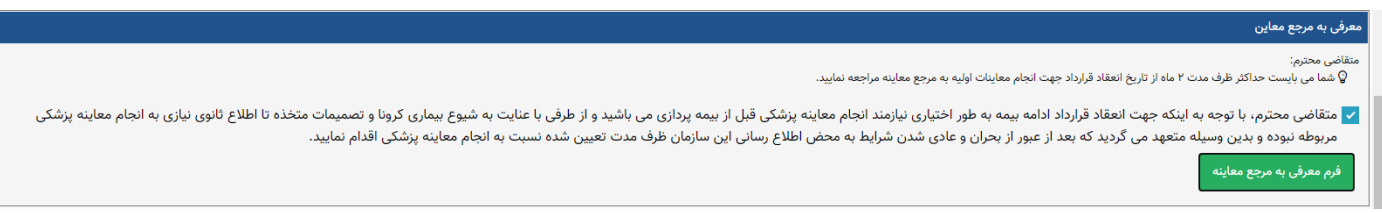

مرحله :8

در این مرحله الزم است جهت انعقاد قرارداد نسبت به تائید اطالعات مرتبط با آئیننامه، مهاد قرارداد، دستمزد مبنای پرداخت حقبیمه و تاریخ شروع بیمهپردازی مطابق تصویر ذیل اقدام نمائید. در صورتی که خواهان تغییر در مبلغ حقبیمه ماهانه خود هســتید، میتوانید ضــمن انجام فرآیند مربوطه مطابق مرحله ۶ این راهنما، مجدداً از طریق کلید "ویرایش قرارداد" اســتفاده نمائید. در غیر این صورت با کلیک بر روی کلید "مشاهده قرارداد" امکان مشاهده، چاپ و یا دانلود فایل قرارداد بیمه اختیاری می سر میبا شد. شایان ذکر ا ست پس از انجام این مرحله پیامکی حاوی اطالعات مربوط به شماره و تاریخ ثبت قرارداد برای شما ارسال خواهد شد.

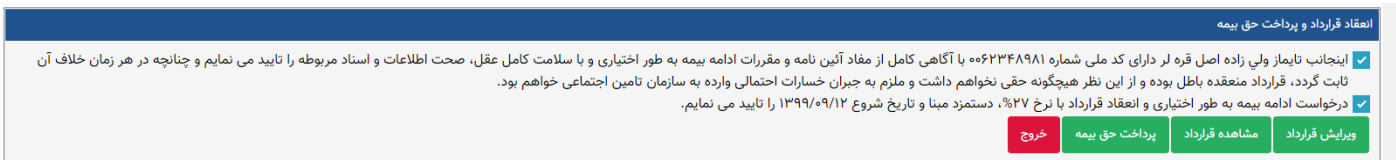

مرحله :9

با کلیک بر روی کلید "پرداخت حق بیمه" به منوی مرتبط با تعداد ماه مورد نظر جهت پرداخت منتقل میشـــوید. جهت مشـــاهده جزئیات مبلغ حقبیمه می توانید با کلیک بر روی کلید "مشـــاهده جزئیات محاســـبه" اقدام فرمائید. ضـــمناً امکان مشاهده پرداختیهای قبلی نیز در این منو میسر میباشد.

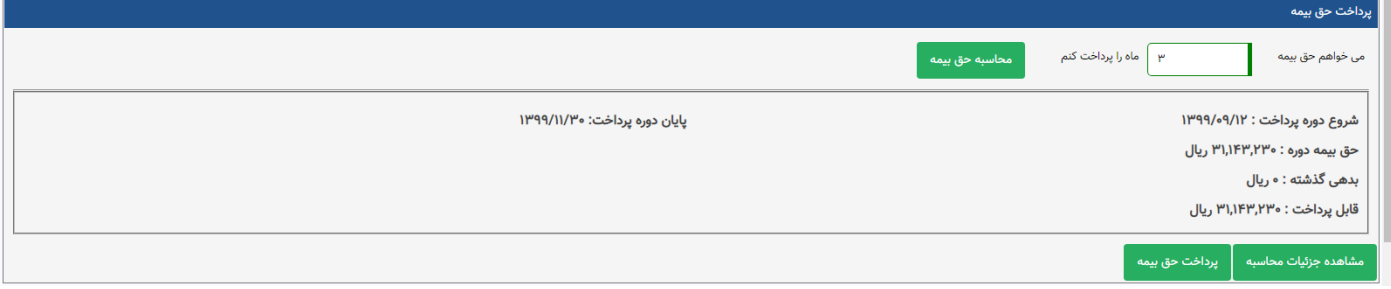

مرحله ١٠:

با کلیک بر روی کلید "پرداخت حق بیمه" به درگاه بانک منتقل تا نسبت به پرداخت حق بیمه مربوطه اقدام نمائید.